# UMAX VisionBook 10Wi

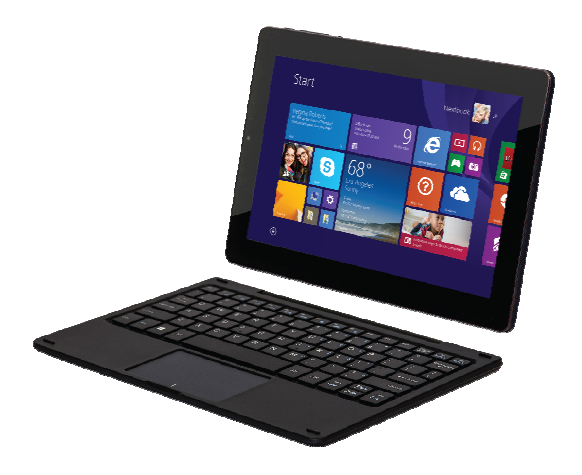

# Uživatelská příručka

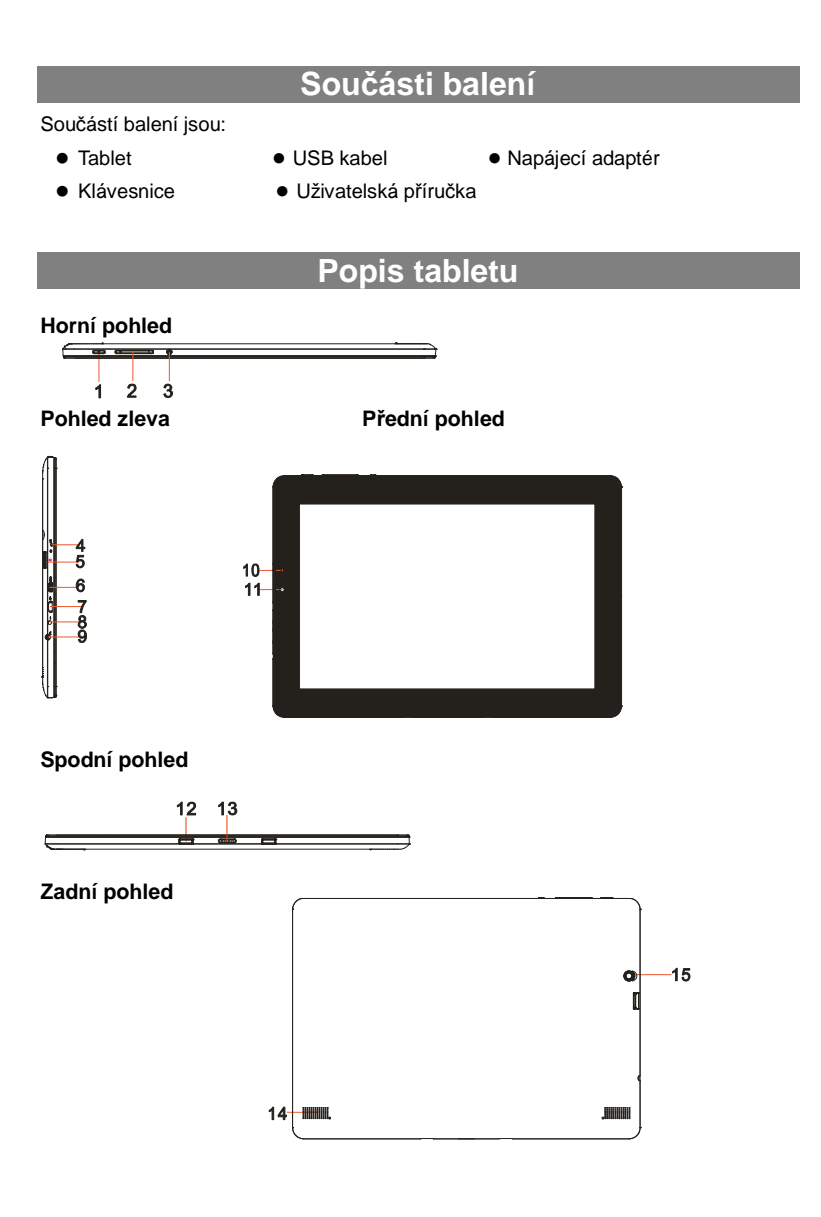

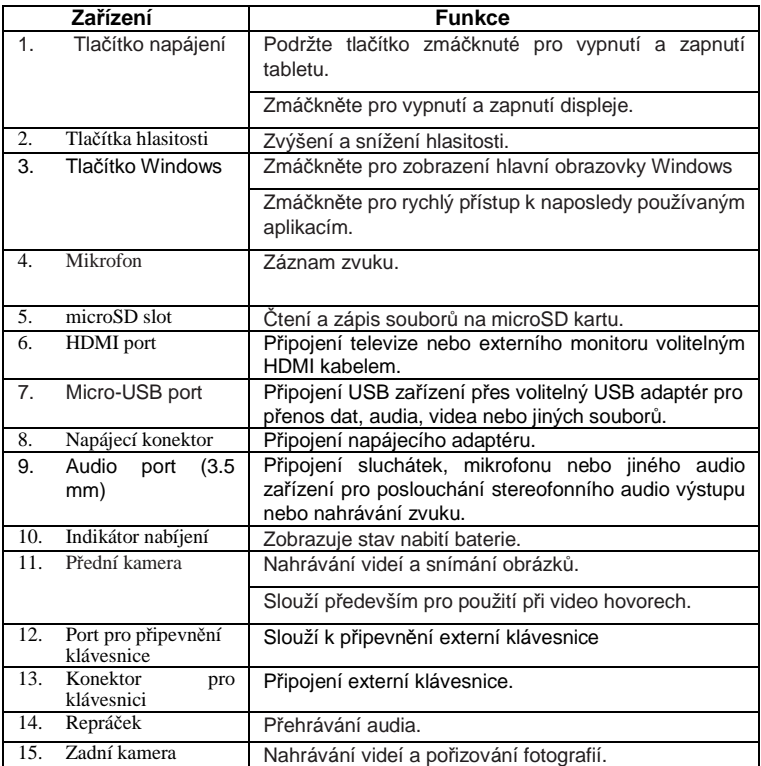

#### **Poznámka:**

1. Kamery nepodporují funkci zoom a rozpoznávání obli*č*eje.

2. Micro-USB port nepodporuje p*ř*ipojení k po*č*íta*č*i a sdílení napájení p*ř*ipojených USB za*ř*ízení.

3. K tabletu m*ů*žete p*ř*ipojit klávesnici a USB myš.

### **Základní použití**

#### **Nabíjení tabletu**

**Poznámka**: P*ř*ed prvním použitím tabletu nebo p*ř*ed použitím tabletu po dlouhé dob*ě* ne*č*innosti nechte tablet nabíjet alespo*ň* p*ů*l hodiny p*ř*ed zapnutím.

Při nízkém stavu baterie tablet nabijte.

- 1. Zapojte adaptér do tabletu.
- 2. Zapojte adaptér do elektrické sítě a nechte nabíjet, dokud není baterie plně nabitá.

#### **Upozornění:**

- 1. Baterii nabíjejte při teplotách mezi 0 °C a 35 °C.
- 2. Tablet nabíjejte jen dodaným adaptérem. Použití jiného adaptéru může poškodit váš tablet.

#### **Poznámka:**

- 1. Baterie v novém tabletu nebude pln*ě* nabitá.
- 2. Kompletn*ě* vybitá baterie se nabije za 4 hodiny.
- 3. P*ř*i nabíjení LED indikátor svítí *č*erven*ě*, p*ř*i plném nabití svítí oranžov*ě*.
- 4. LED indikátor se rozsvítí 4-5s po p*ř*ipojení tabletu do elektrické sít*ě*.

#### **Zapnutí tabletu**

**Poznámka**: Tento tablet má nainstalován systém Windows 8.1 a další instalace systému není nutná.

- 1. Podržte tlačítko napájení po dobu dvou sekund pro zapnutí. Zobrazí se zamykací obrazovka.
- 2. Potáhněte prstem nahoru z dolní strany displeje pro zobrazení přihlašovací obrazovky a zadejte heslo pro přihlášení do Windows.

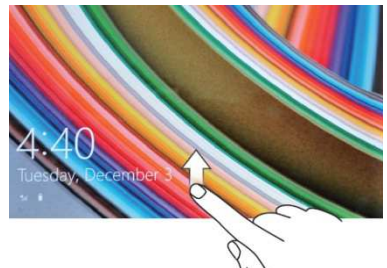

**Poznámka:** Pokud p*ř*ihlašovací obrazovka není ve Windows 8.1 povolena, zobrazí se p*ř*ímo obrazovka Start.

#### **Vypnutí tabletu**

Tablet můžete vypnout dvěma způsoby:

Tlačítko napájení:

- 1. Zmáčkněte a podržte tlačítko po dobu alespoň 4 sekund.
- 2. Potáhněte prstem dolu pro potvrzení vypnutí tabletu.

Lišta Charm Bar:

- 1. Potáhněte prstem směrem od pravého okraje obrazovky.
- 2. Klikněte na **Nastavení** → **Napájení** → **Vypnout**.

#### **Vypnutí a zapnutí obrazovky**

Zmáčknutím na tlačítko napájení vypnete a zapnete obrazovku. Také můžete použít lištu Charm Bar.

- 1. Potáhněte prstem směrem od pravého okraje obrazovky.
- 2. Klikněte na **Nastavení** → **Napájení** → **Režim spánku**.

#### **Vložení microSD karty**

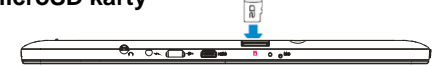

- 1. Otevřete slot pro microSD kartu.
- 2. Umístěte kartu tak, aby kontakty na kartě směřovali ke slotu.
- 3. Zasuňte kartu do slotu.

#### **Vysunutí microSD karty**

**Poznámka:** Vyjmutím microSD karty při používání tabletu může dojít ke ztrátě dat nebo chybě v aplikacích. Před vysunutím microSD karty ukončete všechny probíhající operace.

- 1. Klikněte na dlaždici Plochy.
- 2. V pravém dolním rohu klikněte na ikonku pro **Bezpečné odebrání hardwaru**  $\mathbf{r}$

**Poznámka:** Pokud nevidíte možnost **Bezpe***č***né odebrání hardwaru** , klikn*ě*te na **Zobrazit skryté ikony** pro zobrazení všech upozorn*ě*ní.

- 3. Klikněte na **Odebrat paměťovou SD kartu**. Objeví se zpráva potvrzující, že nyní můžete SD kartu odebrat. Pokud se objeví zpráva, že SD karta nemůžete být odebrána, ujistěte se, že neprobíhají žádné datové přenosy.
- 4.Zmáčkněte na microSD kartu pro vysunutí.
- 5. Vyjměte kartu.

#### **Použití sluchátek**

- 1. Připojte sluchátka do audio portu (3.5 mm) tabletu.
- 2. Upravte hlasitost.

**Poznámka:** Po p*ř*ipojení sluchátek bude interní reprá*č*ek automaticky vypnut.

#### **Připojení klávesnice**

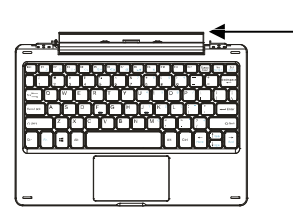

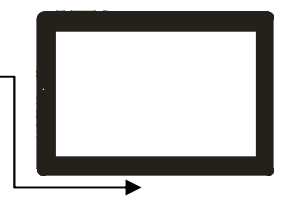

K tomuto tabletu můžete připojit externí klávesnici.

- 1. Položte klávesnici na pevnou a stabilní plochu.
- 2. Tablet podržte oběma rukama a dejte do pozice, aby magnetický konektor na klávesnici odpovídal konektoru na tabletu.
- 3. Připojenou klávesnici můžete okamžitě používat.

#### Poznámka:

- 1. Klávesnici m*ů*žete kdykoliv p*ř*ipojit a odpojit.
- 3. Displej se automaticky vypne když klávesnicí displej zakryjete.
- 4. Klávesnici je napájená z tabletu a nemá vnit*ř*ní baterii.

#### $\triangle$  Varování:

Maximální úhel mezi klávesnicí a tabletem je 120 stup*ňů*. Pokud klávesnici otev*ř*ete o v*ě*tší úhel m*ů*žete poškodit klávesnici a tablet.

#### Funkční klávesy:

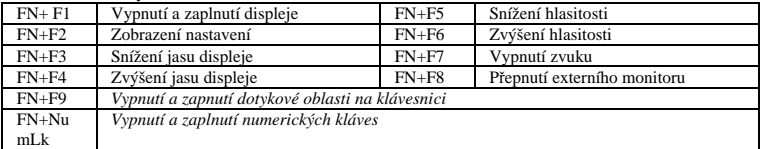

# **Ovládání tabletu**

#### **Nastavení Wi-Fi**

Zapnutí a vypnutí WiFi:

- 1. Táhněte prstem z pravé strany displeje.
- 2. Klikněte na **Nastavení**  $\overrightarrow{Q}$  → **Sí**t<sup>*i*</sup>
- 3. Klikněte na **Wi-Fi** pro vypnutí nebo zapnutí WiFi.

Připojení k síti:

- 1. Táhněte prstem z pravé strany displeje.
- 2. Klikněte na **Nastavení** → **Síť .**
- 3. Vyberte síť, ke které se chcete připojit a klikněte na tlačítko **Připojit**.

#### **Dotyková gesta**

Váš tablet má dotykový panel a pro jeho ovládání můžete používat dotyková gesta.

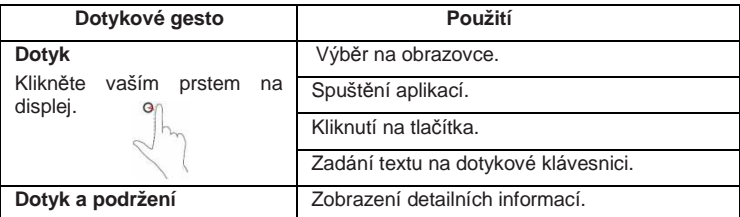

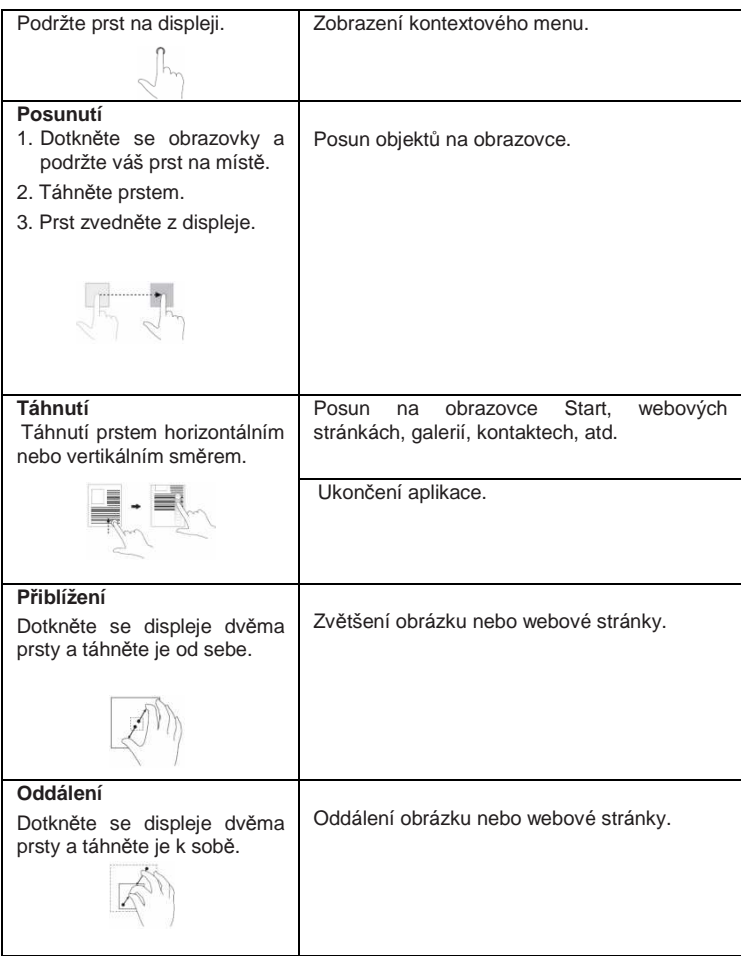

#### **Orientace displeje**

Orientace displeje se automaticky přepíná mezi zobrazením na výšku a na šířku podle toho, jak tablet držíte. Automatické přepínání můžete vypnout.

**Poznámka:** N*ě*které aplikace nemusí podporovat automatické p*ř*epínání orientace displeje.

#### **Vypnutí automatického přepínání**

- 1.Natočte displej pro orientaci, kterou chcete použít.
- 2. Táhněte prstem z pravé strany displeje.
- 3. Klikněte na **Nastavení** → **Displej** .

4. Klikněte na tlačítko  $\Box$  pro uzamčení aktuální orientace nebo klikněte na pro povolení automatické změny orientace.

#### **Úvodní obrazovka Windows 8.1**

Na hlavní obrazovce Windows 8.1 se zobrazují výchozí dlaždice, kterými můžete spustit aplikace Mail, Windows Explorer, Počasí, Kalendář, Windows Store, Internet Explorer, a další nainstalované aplikace.

Živé dlaždice se mění a zobrazují aktuální informace týkající se zpráv, sportovních novinek, počasí, novinek ze sociálních sítí a dalších.

Vaše oblíbené aplikace můžete nastavit jako dlaždice na úvodní obrazovce.

Na úvodní obrazovce také můžete změnit obrázek na pozadí.

**Poznámka:** Živé dlaždice mohou být p*ř*idány na hlavní panel nebo z n*ě*j odebrány tlačítkem  $\bigoplus$ , přidány na hlavní obrazovku  $\bigotimes$  nebo odebrány z hlavní obrazovky ⊛

#### **Přístup k obrazovce Start**

Po zapnutí tabletu se zobrazí obrazovka Start. Pro zobrazí obrazovky Start z jiného okna nebo aplikace postupujte následovně.

Zmáčkněte tlačítko **Windows**.

Táhněte prstem z pravé strany displeje a klikněte na ikonu **Start** .

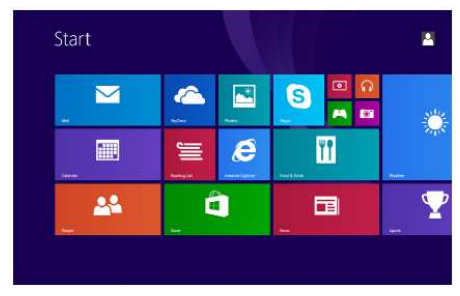

Kliknutím na ikonu **Start** na obrazovce Start se zobrazí naposledy používaná aplikace.

**Poznámka:** Funkce ikony **Start** je stejná jako tla*č*ítka Windows.

#### **Táhnutí doleva**

- 1. Táhněte prstem z pravé strany displeje pro zobrazení Charm Bar, který poskytuje rychlý přístup k ovládání systému.
- 2. Táhnutím prstu doleva na obrazovce Start až do konce zobrazených dlaždic zobrazíte ikonku aplikací.  $\circledR$  Kliknutím na tuto ikonu zobrazíte abecední list nainstalovaných aplikací.

#### **Táhnutí doprava**

- 1. Rychle táhněte prstem z levé strany displeje pro zobrazení běžících aplikací.
- 2. Pomalu táhněte prstem z levé strany displeje pro zobrazení náhledu spuštěných aplikací.

#### **Táhnutí nahoru a dolu**

- 1. Na obrazovce Start táhněte nahoru z dolní strany displeje pro zobrazení ikony **Přizpůsobení** . Kliknutím na tuto ikonu změníte zobrazení dlaždic na obrazovce Start.
- 2. Táhněte prstem z horní strany displeje pro ukončení aplikace.

#### **Synchronizace tabletu**

#### **Použití účtu Microsoft**

Pokud máte na vašem počítači Windows 8.1, můžete synchronizovat nastavení vašeho tabletu s vaším počítačem za pomoci účtu Microsoft. Pokud se přihlásíte na tablet s vaším účtem Miscrosoft vaše nastavení obsahující historii brouzdání webu, nastavení aplikací, privátní soubory a další jsou synchronizovány s vašimi dalšími Windows 8.1 počítači a tablety.

- 1. Na tabletu v Charm Bar klikněte na **Nastavení** → **Změnit nastavení počítače** → **Účty** → **Váš účet** →**Připojit se k účtu Microsoft** pro přepnutí mezi místním účtem a účtem Microsoft.
- 2. Klikněte na **Nastavení** → **Změnit nastavení počítače** → **OneDrive** → **Nastavení synchronizace** pro možnosti nastavení synchronizace vašich dat.

#### **Kopírování hudby, fotografií a videí**

- 1. Připojte k vašemu tabletu datové úložiště pomocí kabelu s adaptérem z micro-USB na USB a přesuňte požadované soubory.
- 2. Po dokončení klikněte na **Bezpečné odebrání hardware**.

### **Údržba**

#### **Obnovení tabletu**

Obnovení tabletu nastaví výchozí nastavení Windows a ponechá vaše soubory, nainstalované aplikace a osobní nastavení.

- 1. Táhněte prstem z pravé strany obrazovky.
- 2. Klikněte na **Nastavení** → **Změnit nastavení počítače** → **Aktualizace a obnovení** → **Obnovení**.
- 3. Klikněte na **Spustit** v oblasti **Částečné obnovení počítače, které neovlivní soubory**.
- 4. Postupujte podle pokynů na obrazovce.

#### **Poznámka:**

Aplikace nainstalované z Windows Storu jsou po obnovení automaticky p*ř*einstalovány. Aplikace nainstalované z jiných zdroj*ů* jsou odstran*ě*ny a musí být ru*č*n*ě* nainstalovány. Na ploše se vytvo*ř*í soubor se seznamem aplikací, které byly odstran*ě*ny.

#### **Resetování vašeho tabletu**

Navrácení tabletu do továrního nastavení.

- 1. Táhněte prstem z pravé strany obrazovky.
- 2. Klikněte na **Nastavení** → **Změnit nastavení počítače** → **Aktualizace a obnovení** → **Obnovení**.
- 3. Klikněte na **Spustit** v oblasti **Všechno smazat a přeinstalovat Windows**.
- 4. Postupujte podle pokynů na obrazovce.

Pokud je tablet vypnut, můžete zároveň podržet tlačítka Power a +Vol- pro spuštění režimu obnovení pro opravu nebo resetování systému.

#### **Poznámka:**

Resetování tabletu smaže veškerá data a to vaše uživatelské nastavení, aplikace, a veškeré soubory. P*ř*ed resetováním si zálohujte pot*ř*ebné soubory.

## **Technická podpora**

Infolinka : 800 118 629

Email: support@umax.cz

Provozní doba po-čt 9:00 – 17:30, pá 9:00 – 16:00

#### **Servisní středisko:**

ConQuest entertainment a. s Hloubětínská 11 198 00 Praha 9 +420 284 000 111

Provozní doba po-pá 9:00 – 17:00